### Оглавление

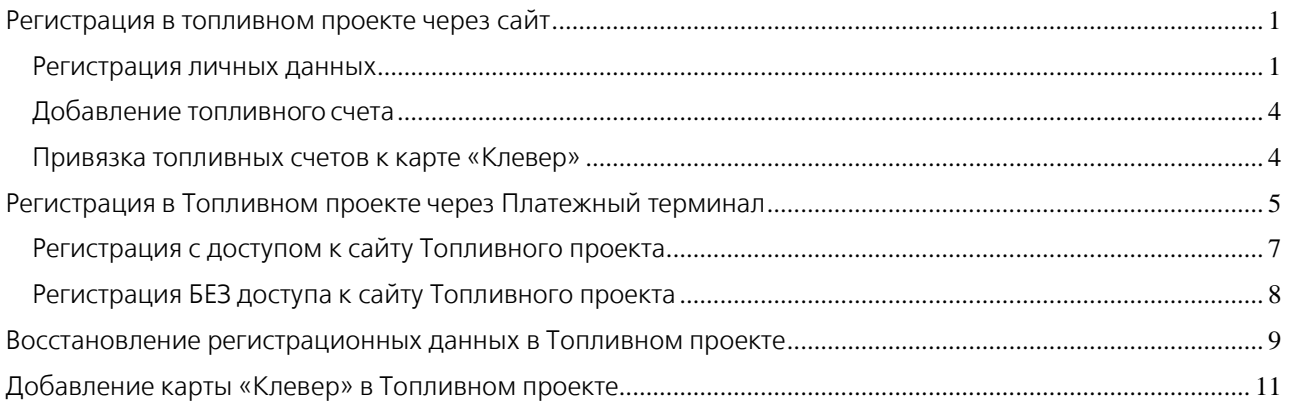

# <span id="page-0-1"></span><span id="page-0-0"></span>Регистрация в топливном проекте через сайт

#### Регистрация личных данных

Для регистрации в топливном проекте зайдите на сайт  $-\frac{https://fuel.aph.online/}{$ Нажмите кнопку «Регистрация».

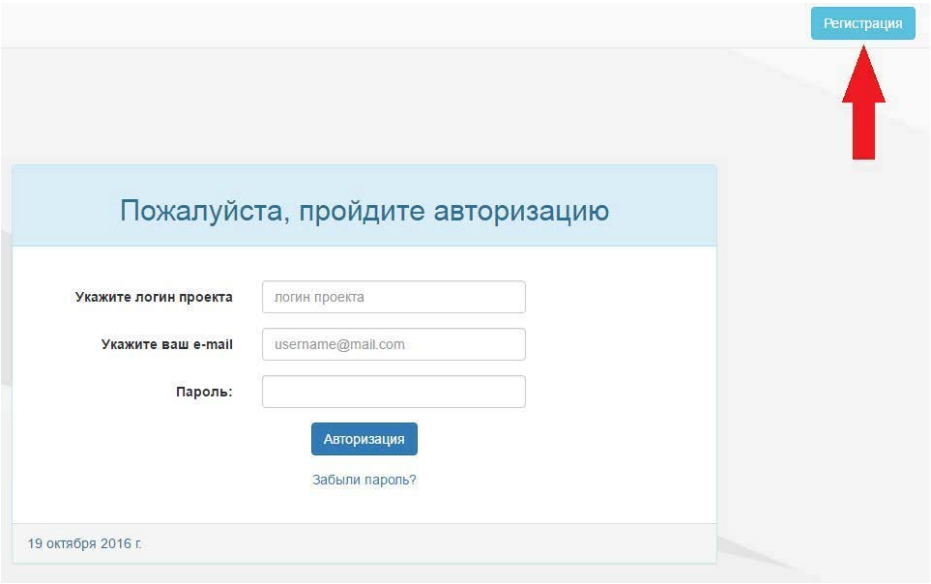

Внимание! Необходимо заполнить все текстовые поля.

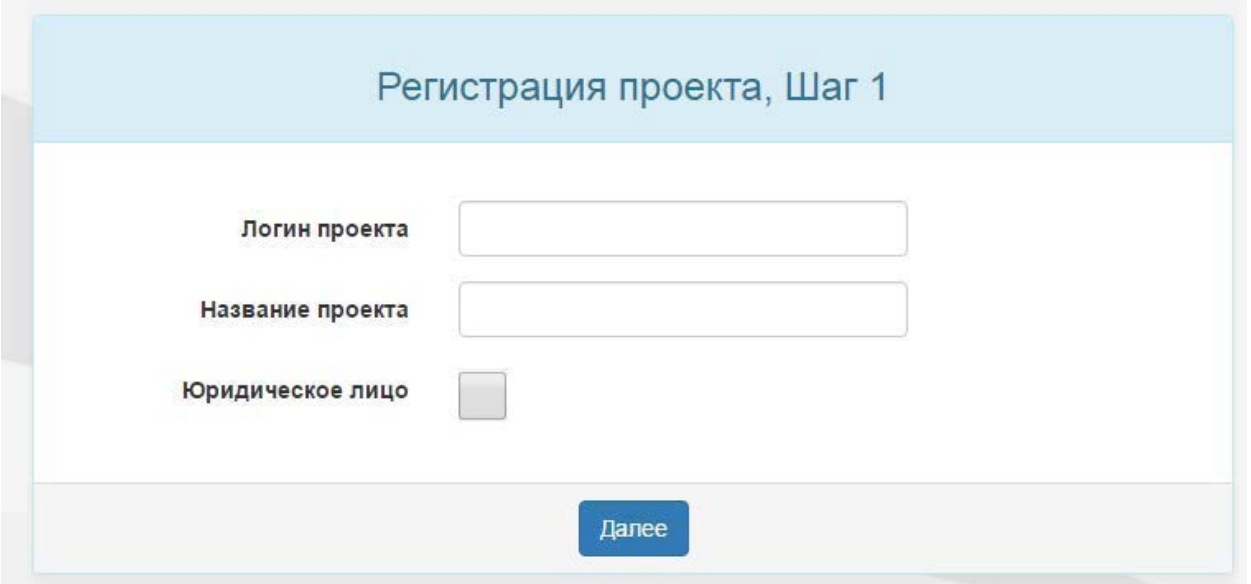

Логин проекта должен содержать не менее 3-х символов, включая цифры и буквы латинского и русского алфавита.

Название проекта – эта информация только для вас. Она будет отображаться на сайте.

#### Регистрация проекта. Шаг 2.

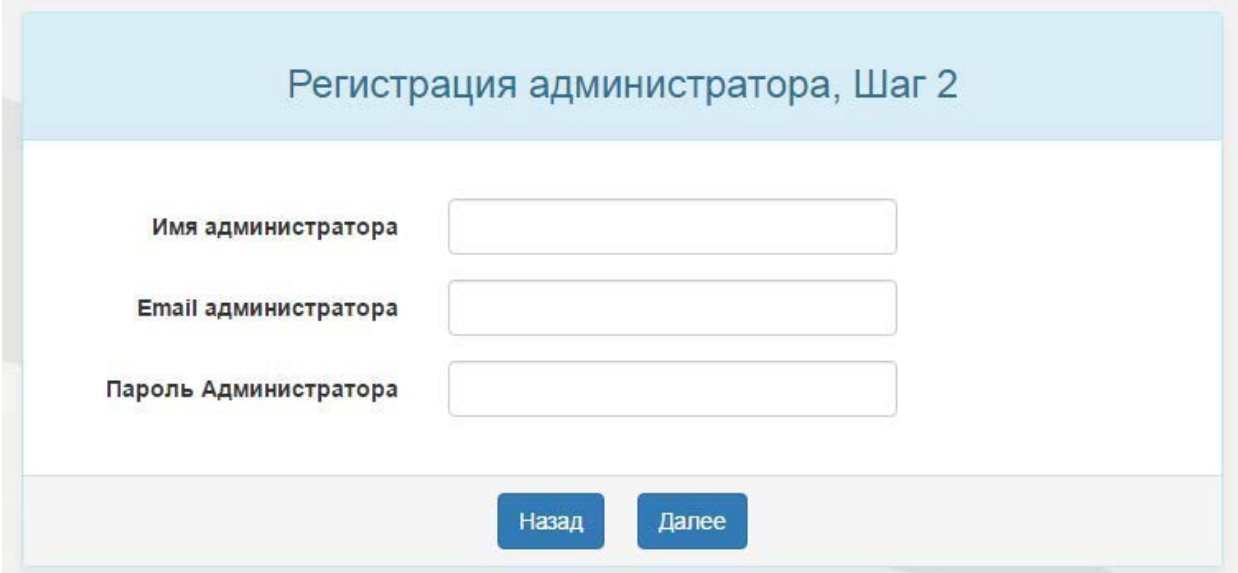

Имя администратора – введите свое имя.

Email администратора – введите свой реальный электронный адрес.

Пароль администратора – введите пароль для входа на сайт.

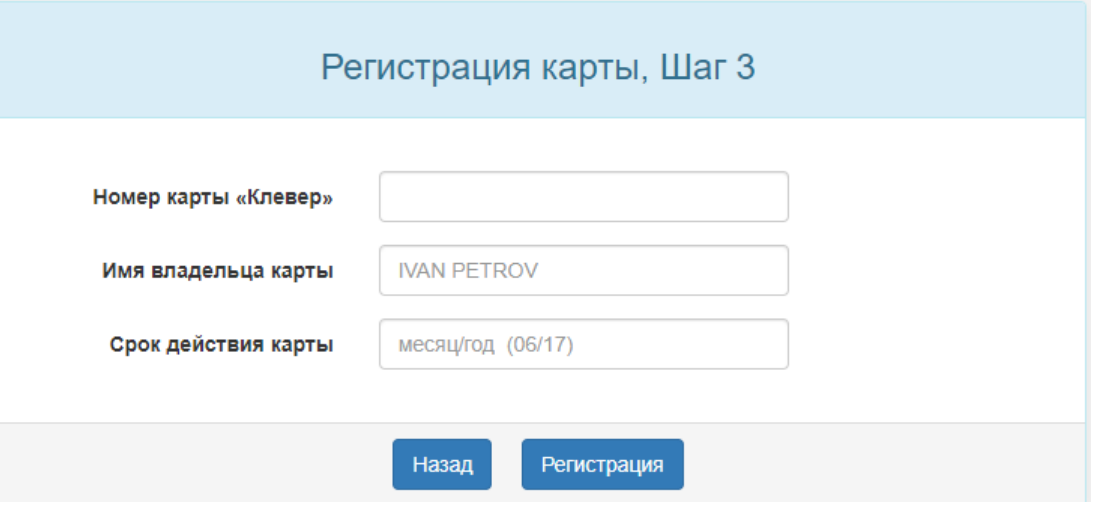

Введите номер своей карты «Клевер» без пробелов, имя и фамилию владельца карты, а также срок действия, который указан на лицевой стороне карты.

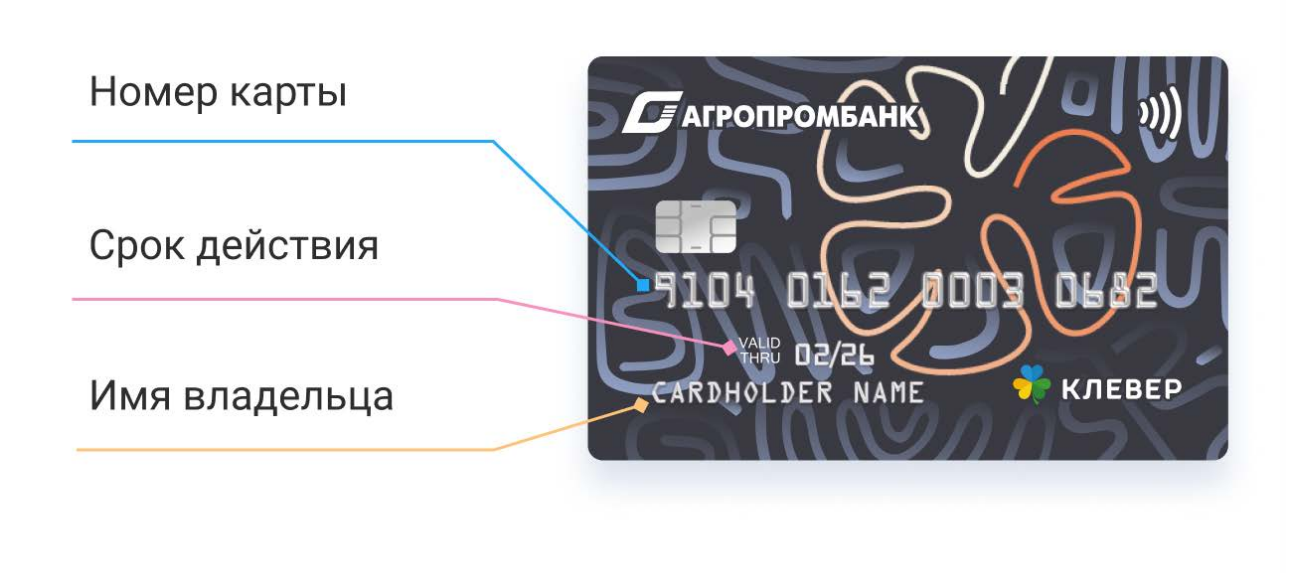

Нажмите на кнопку «РЕГИСТРАЦИЯ», и Вы попадете в рабочую область.

Осталось провести еще 2 несложные операции:

- добавить топливный счет в проект,
- привязать к счету карту «Клевер».

<span id="page-2-0"></span>Важно! Регистрация и обслуживание в Топливном проекте возможно только с помощью карты, выданной ЗАО «Агропромбанк».

#### Добавление топливного счета

- Нажмите кнопку «Добавить вид Топлива» и выберите из списка нужный вид топлива,
- нажмите «Создать счет».

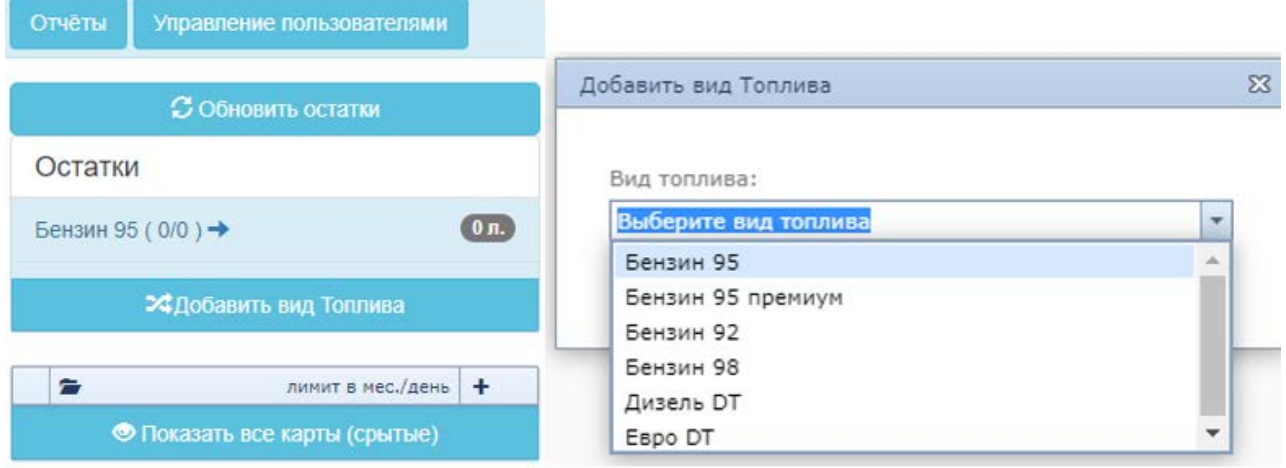

<span id="page-3-0"></span>Вид топлива отобразится в Топливном проекте в разделе «Остатки».

#### Привязка топливных счетов к карте «Клевер»

Привязка счетов к карте осуществляется в личном кабинете. Кликните на символ «цепочки» и выберите из выпадающего списка счет, который хотите привязать к карте.

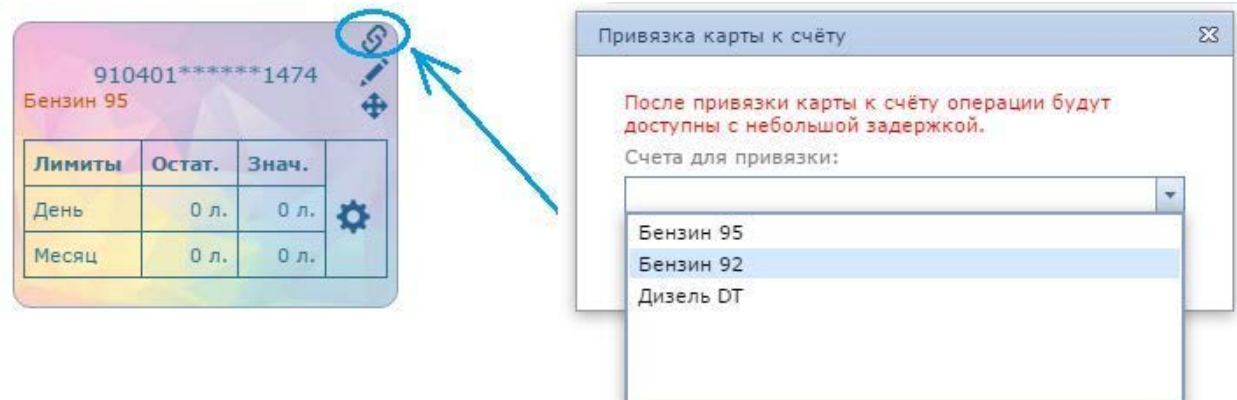

Если вы сделали всё правильно, то на карте появится таблица «лимитов»

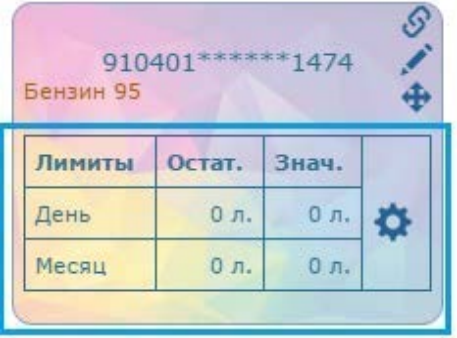

К одной карте «Клевер» можно привязать не более 2 топливных счетов! Покупку топлива можно совершать уже через 15-20 минут после успешной привязки карты.

ВНИМАНИЕ! Данная операция необратима. Отвязать топливные счета от карты «Клевер» невозможно.

# <span id="page-4-0"></span>Регистрация в Топливном проекте через Платежный терминал

Нажмите кнопку «Регистрация в топливном проекте» на главном экране Платежного терминала

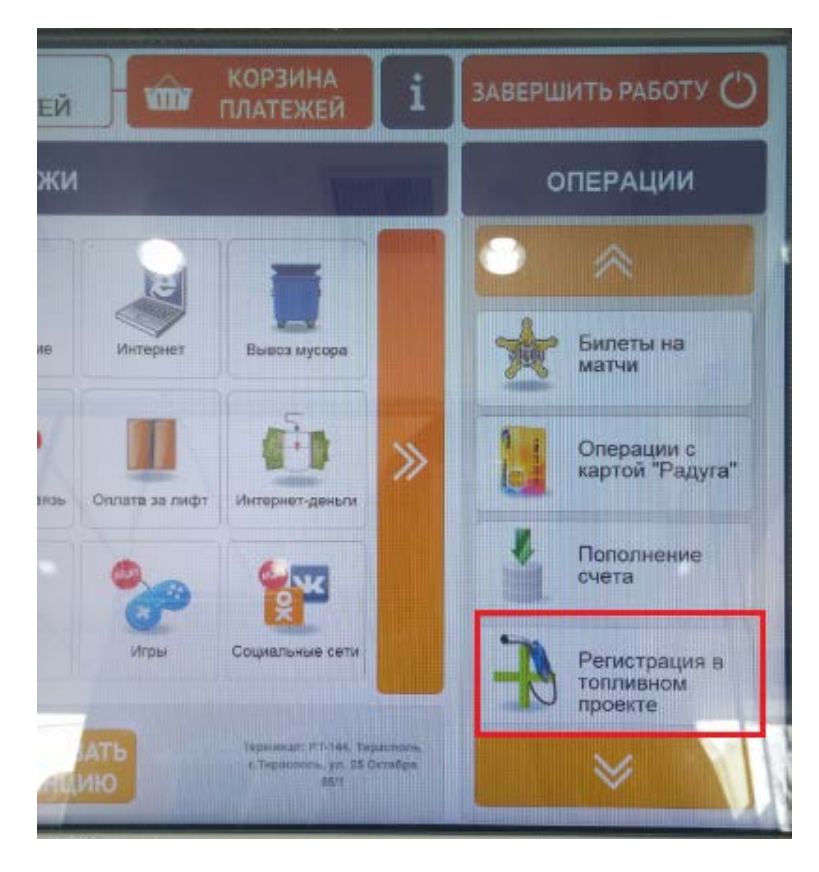

Чтобы идентифицировать Вас, терминал запросит проверку карты «Клевер». Поместите карту в терминал и введите ПИН-код.

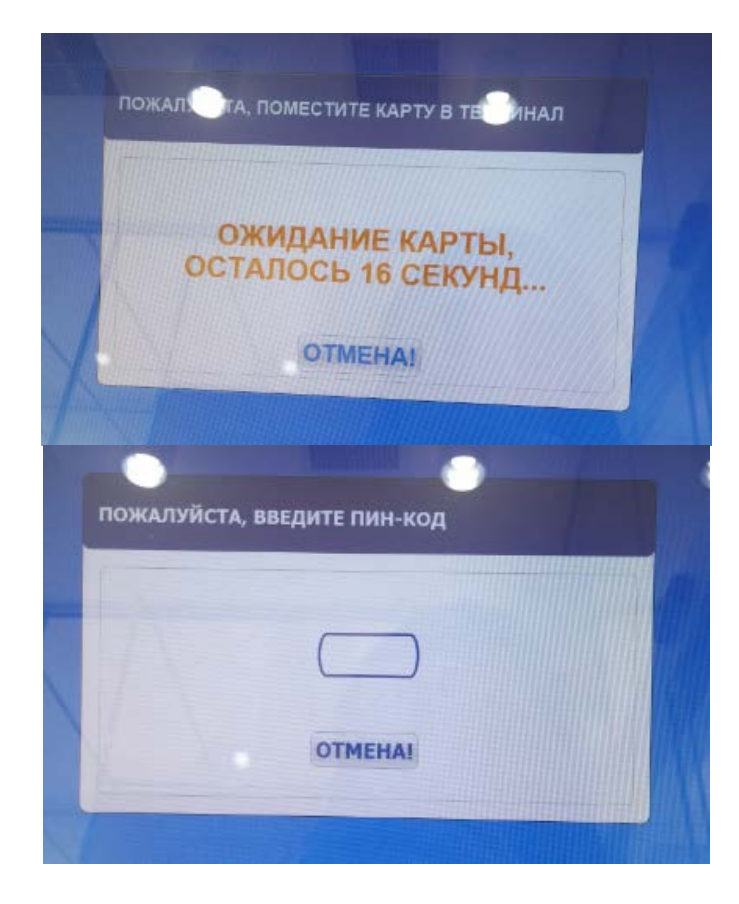

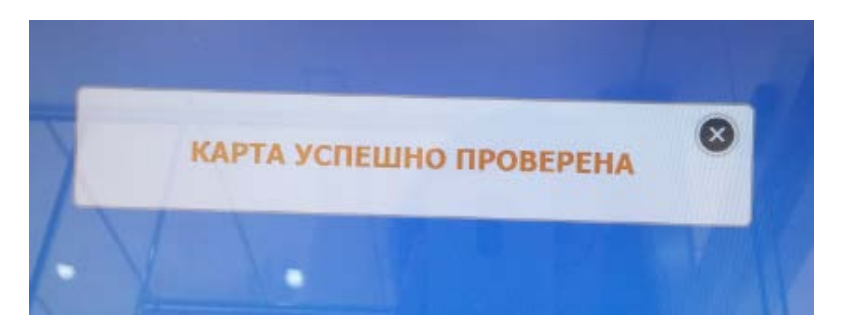

Выберите кнопку «Регистрация нового проекта».

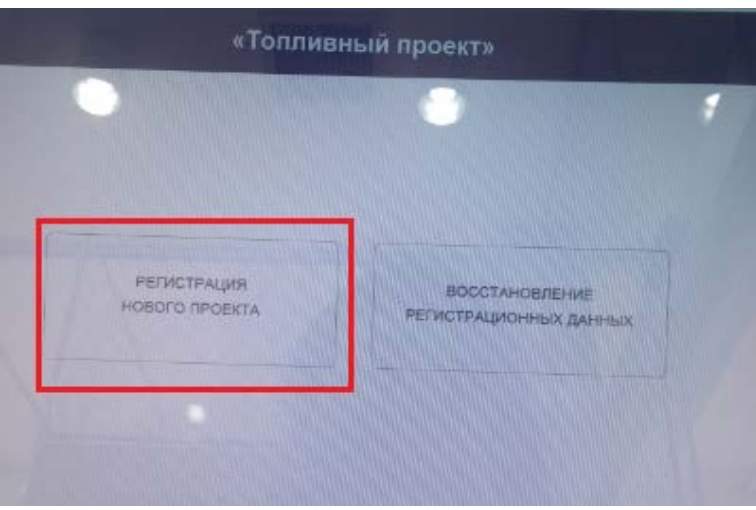

Если Вы ранее уже были зарегистрированы, выйдет сообщение с вашими регистрационными данными, например:

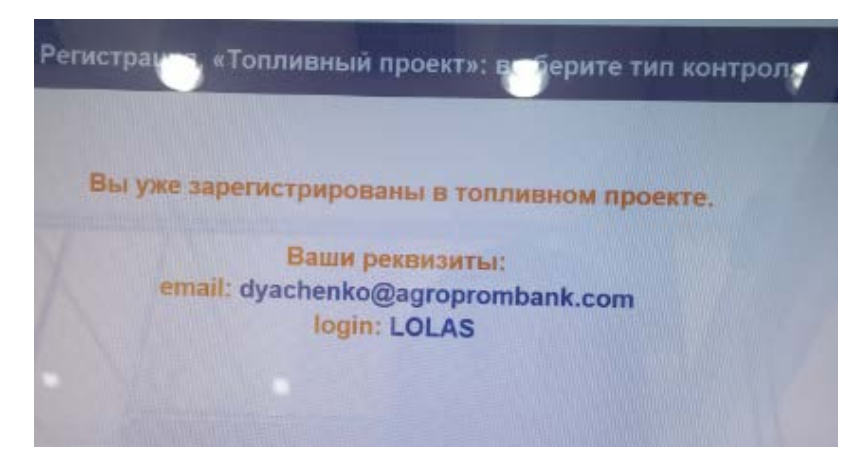

Если Вы – новый клиент, выберите способ регистрации: с доступом на сайт топливного проекта или без него.

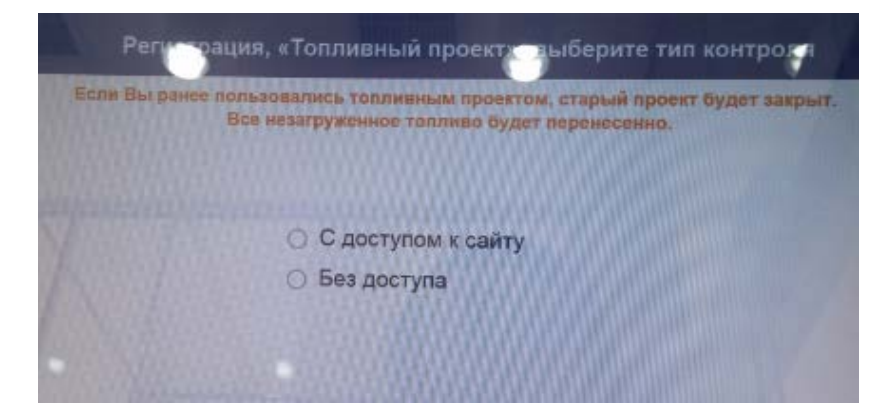

# Регистрация с доступом к сайту Топливного проекта

<span id="page-6-0"></span>Укажите адрес электронной почты.

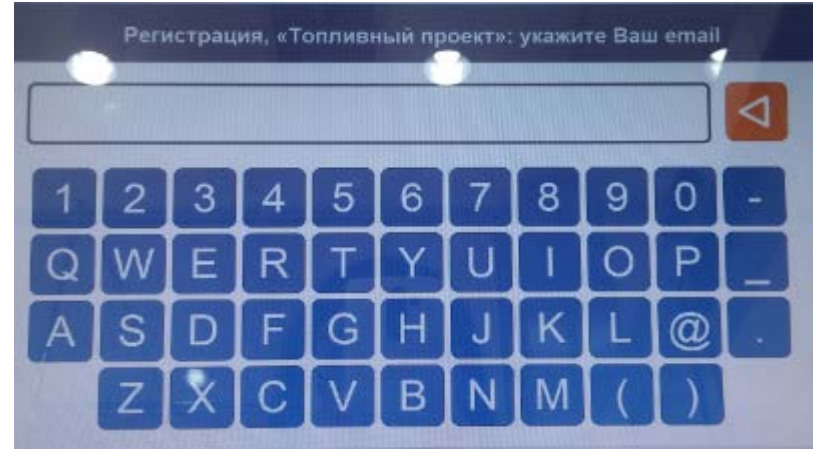

Выберите не более двух видов топлива.

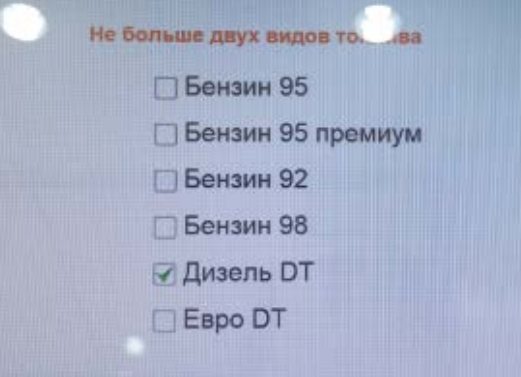

<span id="page-6-1"></span>При завершении регистрации терминал выдаст Вам ЧЕК с данными для работы на сайте Топливного проекта – <https://fuel.apb.online/>

### Регистрация БЕЗ доступа к сайту Топливного проекта

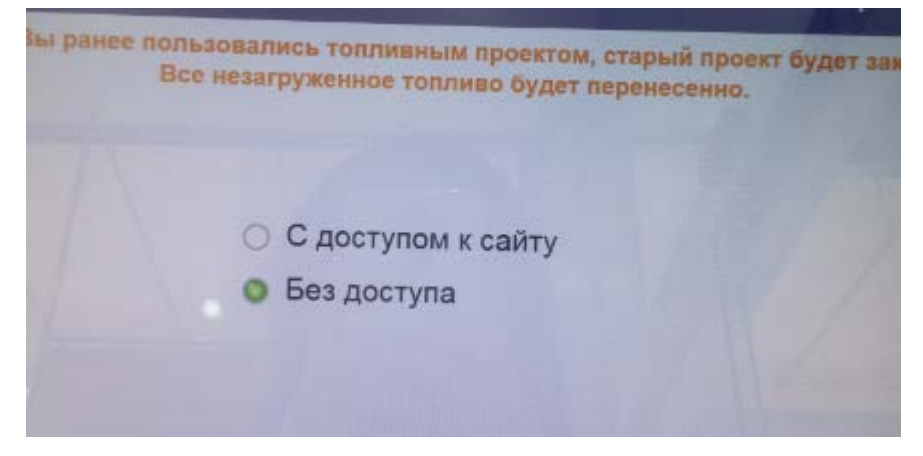

Выберите не более двух видов топлива:

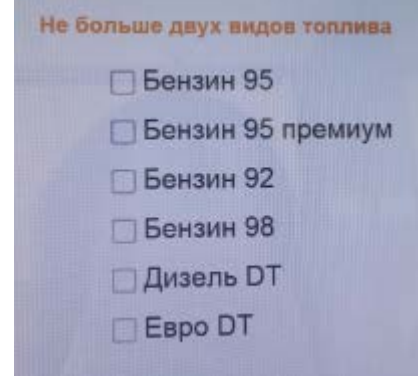

При завершении регистрации терминал выдаст Вам Чек:

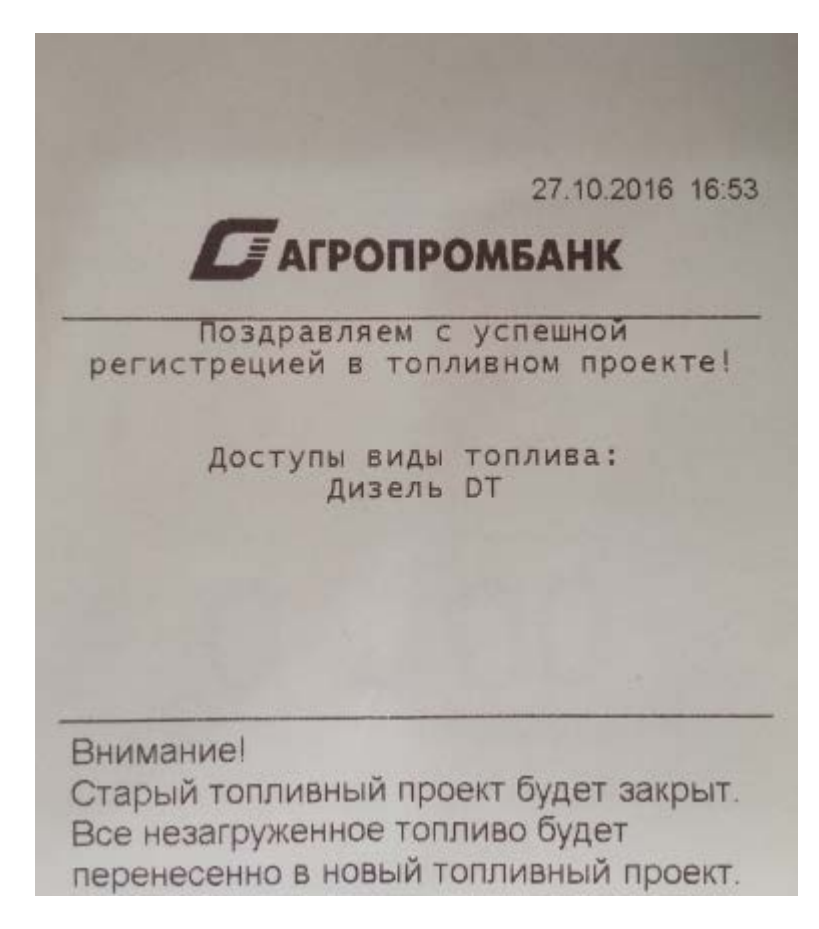

### <span id="page-8-0"></span>Восстановление регистрационных данных в Топливном проекте

Нажмите кнопку «Регистрация в топливном проекте» на главном экране Платежного терминала

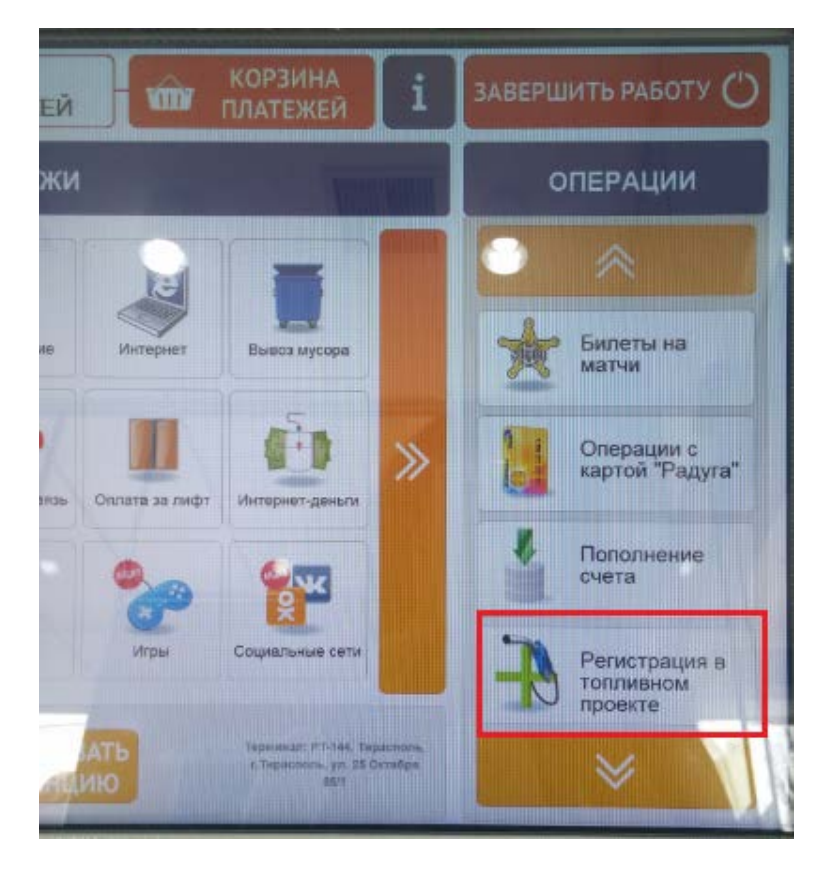

Чтобы идентифицировать Вас, терминал запросит проверку карты «Клевер». Поместите карту в терминал и введите ПИН-код.

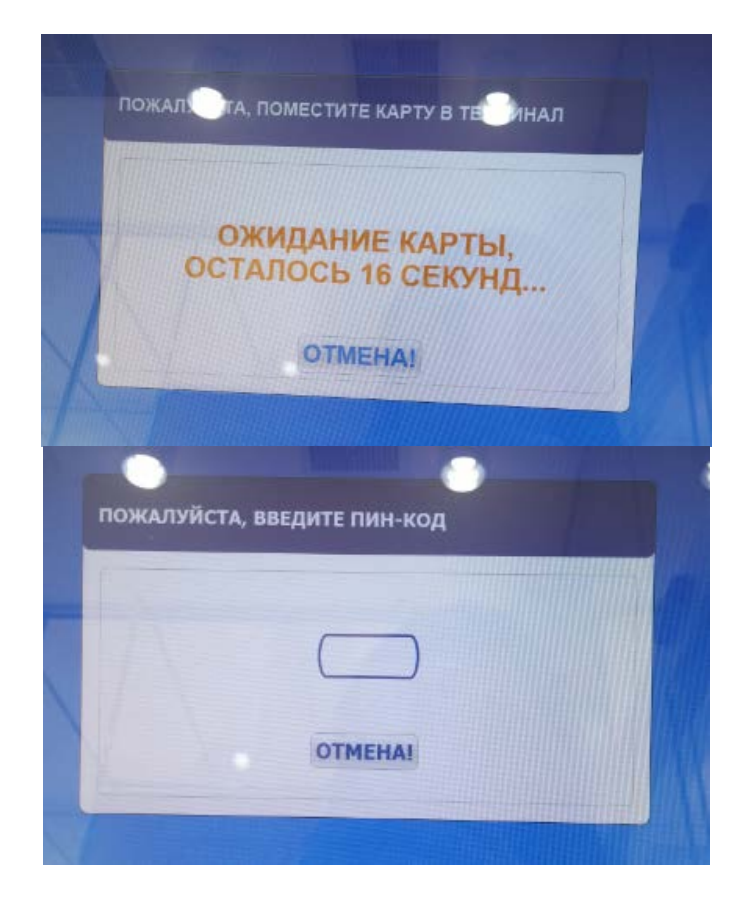

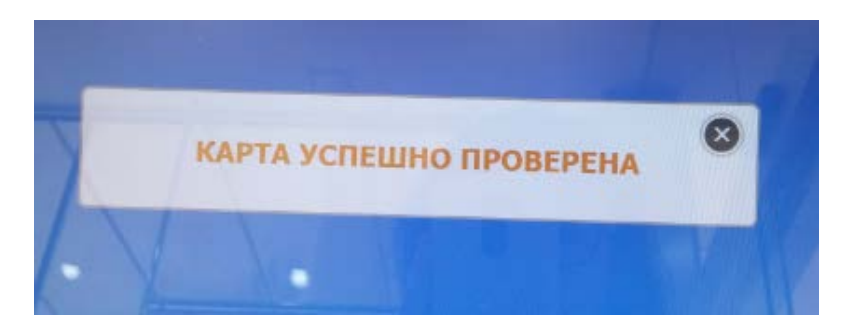

Нажмите кнопку «Восстановление регистрационных данных».

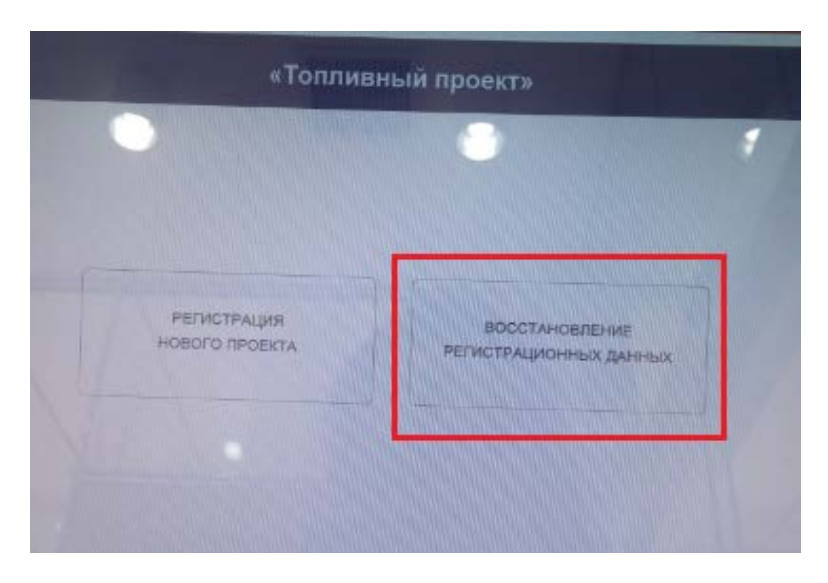

Введите адрес электронной почты, который Вы ранее указывали при регистрации на сайте Топливного проекта.

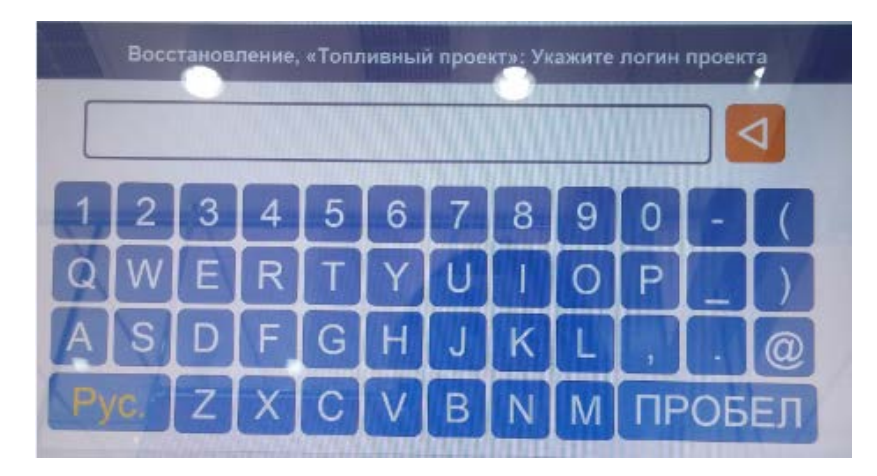

Терминал выдаст Чек с регистрационными данными.

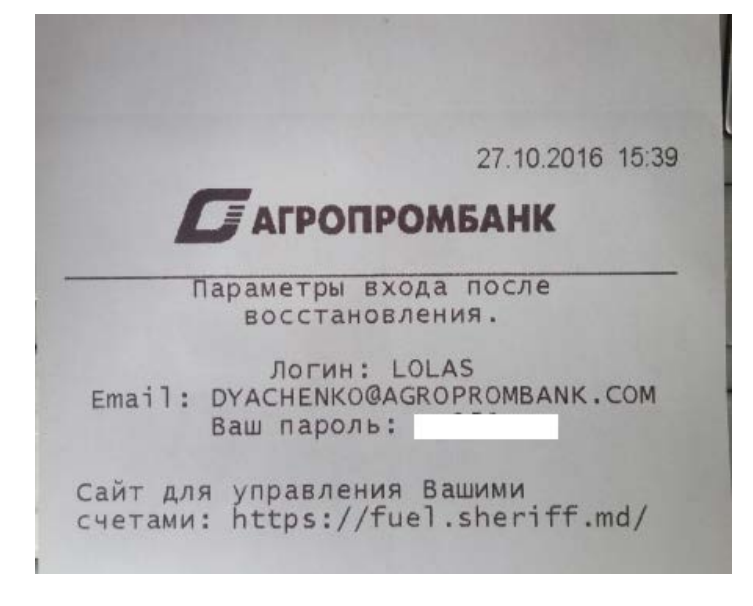

# <span id="page-10-0"></span>Добавление карты «Клевер» в Топливном проекте

Вы можете добавить дополнительную карту «Клевер» в Топливный проект или новую карту в связи с окончанием срока действия предыдущей. Удаление карт, привязанных к проекту, невозможно!

1. Нажмите кнопку «Добавить новую карту» в своем личном кабинете

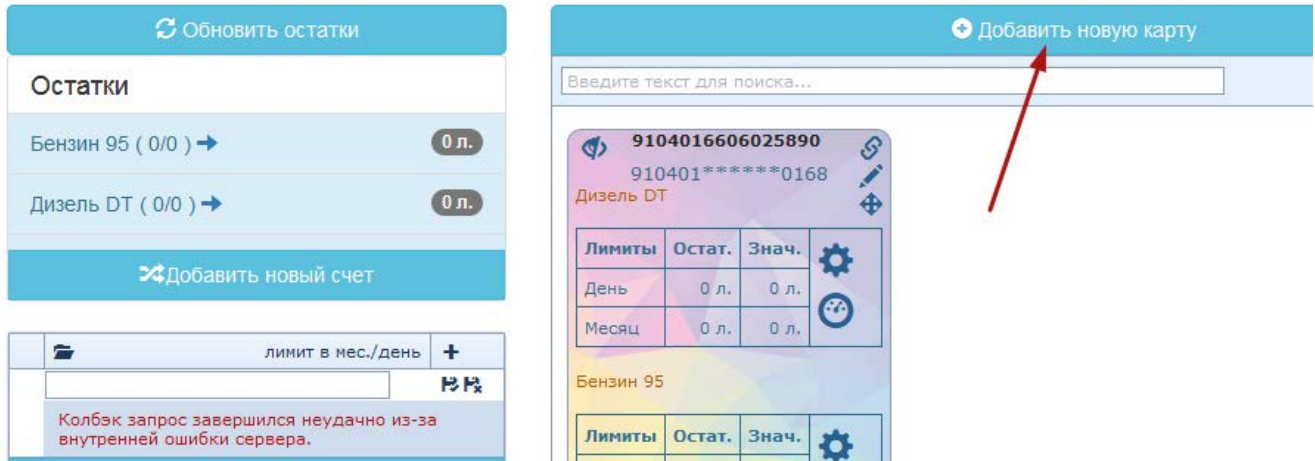

2. Добавьте реквизиты, а также произвольное название новой карты.

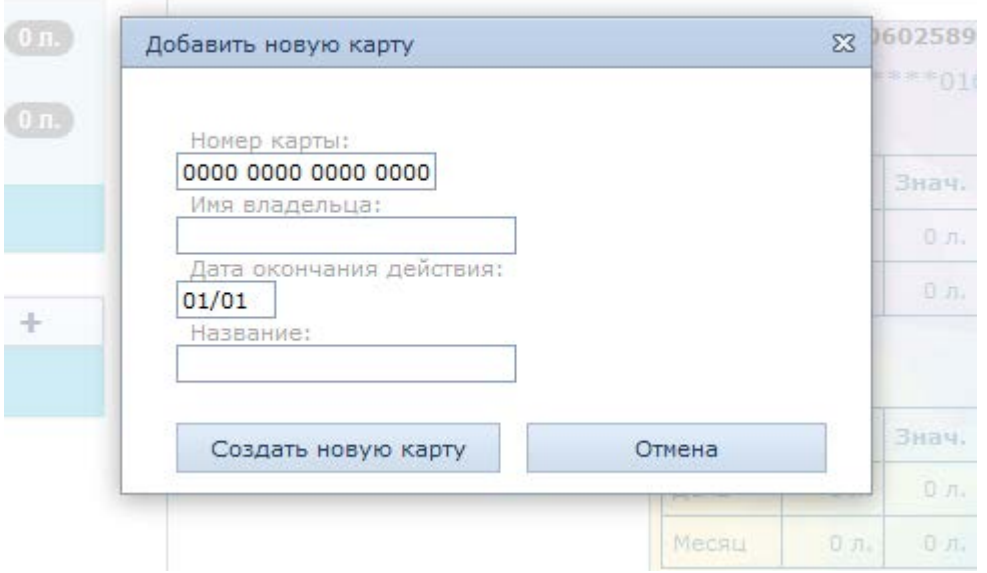

- 3. Сохраните данные.
- 4. Привяжите к новой карте топливные счета (см. пункт меню «Привязка топливных счетов к карте «Клевер»).